# データフォルダ 9

# 本体/メモリカード

データフォルダでは本機、メモリカード内にある画像、 ピクチャ、音楽、ビデオなどのファイル、または本機に プリセットされた画像、音声ファイルなどを管理します。

本体とメモリカードには下記のフォルダが設定されます。 また、新規フォルダも作ることができます。

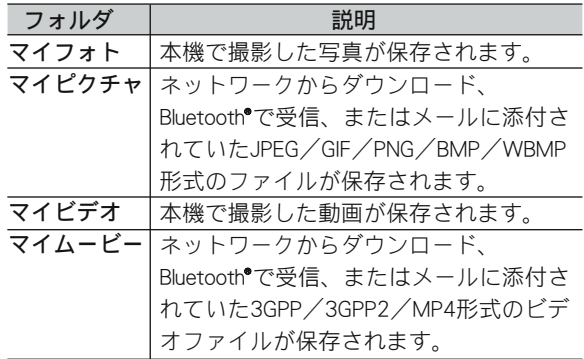

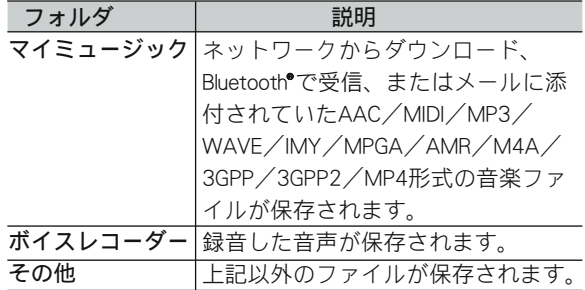

## 画像/ピクチャを表示する

- 1 「メインメニュー」→「データフォルダ」 →「本体」/「メモリカード」の順に選択し ます。フォルダを選択して (開く)を押し ます。
- 2 表示したい画像/ピクチャファイルを選択 して (表示)を押します。
- 3 表示した際に下記の操作が可能です。

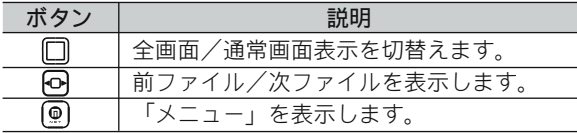

#### ■ お知らせー

- データフォルダのパス長が、240バイトを超える場合 は、表示できません。
- 1フォルダあたりのファイル数が、1000ファイルを超 える場合は表示できません。
- ファイル名は、全角40文字、半角80文字まで表示入力 可能です。また、ファイル名が全半角80文字を超える ファイルについては表示できません。

## 音楽/ビデオを再生する

- 1 「メインメニュー」→「データフォルダ」→ 「本体」/「メモリカード」の順に選択しま す。フォルダを選択して (開く)を押しま す。
- 2 再生したい音楽/ビデオファイルを選択し て、 (再生)を押します。

新規フォルダを作成する

- 1 「メインメニュー」→「データフォルダ」→ 「本体」/「メモリカード」の順に選択しま す。
- 2 (9) (メニュー) を押し、「フォルダ作成」を 選択します。
- **3 フォルダ名を入力して、□(OK)を押します。**

データフォルダ 99-3

#### 画像/ピクチャを壁紙に設定する

- 1 「メインメニュー」→「データフォルダ」→ 「本体」/「メモリカード」の順に選択しま す。フォルダを選択して□(開く)を押しま す。
- 2 設定したい画像/ピクチャファイルを選択 して、 (@) (メニュー) を押し、「壁紙に設定」 を選択します。
- 音楽/ビデオファイルをプレイリストへ登録 する
- 1 「メインメニュー」→「データフォルダ」→ 「本体」/「メモリカード」の順に選択しま す。フォルダを選択して (開く)を押しま す。
- 2 登録したい音楽/ビデオファイルを選択し て、 (9) (メニュー) を押し、「プレイリスト へ追加」を選択します。

■ファイル/フォルダの詳細情報を表示する

- 1 「メインメニュー」→「データフォルダ」→ 「本体」/「メモリカード」の順に選択しま す。
- 2 フォルダの詳細情報を表示する場合は、 (@) (メ ニュー)を押し、「詳細」を選択します。フ ァイルの詳細情報を表示する場合は、ファイ ルが保存されているフォルダを選択して (開く)を押します。表示したいファイルを選 択して、 (@) (メニュー) を押し、「詳細」を選 択します。

メール、Bluetooth で送信する

1 「メインメニュー」→「データフォルダ」→ 「本体」/「メモリカード」の順に選択しま す。フォルダを選択して (開く)を押しま す。

9 -4 データフォルダ

2 送信したいファイルを選択し、 (@) (メニュー) を押し、「送信」→「Bluetooth送信」/「メ ール送信」を選択します。

## ファイルの移動/コピー

ファイルを別のフォルダへ移動すると、ファイルは元の フォルダから削除されます。

「メインメニュー」→「データフォルダ」→「本体」/ 「メモリカード」の順に選択します。フォルダを選択し て (開く)を押します。

#### ■1件移動/1件コピーする

- 1 移動/コピーしたいファイルを選択し、 ! ! (メニュー)を押し、「移動」/「コピー」 →「1件移動」/「1件コピー」の順に選択し ます。
- 2 「本体」/「メモリカード」を選択し、 (!) (開 く)を押し、「移動」/「コピー」先のフォル ダを選択し、□(選択)を押します。

■選択移動/選択コピーする

- 1 (メニュー)を押し、「移動」/「コピ ー」→「選択移動」/「選択コピー」の順に 選択します。
- 2 移動/コピーしたいファイルを選択し、[@] (移動/コピー)を押します。
- 3 「本体」/「メモリカード」を選択し、 (9) (開 く)を押し、「移動」/「コピー」先のフォル ダを選択し、□(選択)を押します。

#### ■ お知らせ –

● ファイルを移動/コピーする場合、移動/コピーする ファイルより大きいサイズの空き容量が必要ですので、 空き容量が足りない場合はファイルを削除し、空き容 量を増やしてください。

## ファイルの削除

「メインメニュー」→「データフォルダ」→「本体」/ 「メモリカード」の順に選択します。フォルダを選択し て□ (開く) を押します。 ファイル一覧画面が表示されます。

#### ■1件削除する

- 1 削除したいファイルを選択します。
- 2 (இ) (メニュー) を押し、「削除」→「1件削 除」の順に選択します。
- 3 削除の確認画面で、「はい」を選択します。

■複数選択して削除する

- 1 (9) (メニュー) を押し、「削除」→「選択削 除」の順に選択します。
- 2 削除したいファイルを選択し、(@)(削除)を 押します。

3 削除の確認画面で、「はい」を選択します。

#### ■全件削除する

- 1 (メニュー)を押し、「削除」→「全件削 除」の順に選択します。
- 2 削除の確認画面で、「はい」を選択します。
- 3 端末暗証番号 (P.1-17) を入力し、 □ (OK) を押します。

■ お知らせー

● 全件削除の対象となるのは、選択しているファイルと そのファイルが存在するフォルダ(下位フォルダ含む) の全てのファイルとフォルダです。

#### ■作成したフォルダを削除する

フォルダとフォルダの中のファイルを削除します。お買 い上げ時に設定済みのフォルダは削除できません。

9

9 -6 データフォルダ

- 1 「メインメニュー」→「データフォルダ」→ 「本体」/「メモリカード」の順に選択しま す。
- 2 削除したいフォルダを選択して、 (9) (メニ ュー)を押し、「フォルダ削除」を選択しま す。
- 3 削除の確認画面で、「はい」を選択します。
- 4 端末暗証番号 (P.1-17) を入力し、 □ (OK) を押します。

ファイルの名前を変更する

- 1 「メインメニュー」→「データフォルダ」→ 「本体」/「メモリカード」の順に選択しま す。フォルダを選択して (開く)を押しま す。
- 2 変更したいファイルを選択して、 (@) (メニュ ー)を押し、「ファイル名変更」を選択しま す。

3 ファイル名を入力し、□ (OK) を押します。

表示形式の変更

- 1 「メインメニュー」→「データフォルダ」→ 「本体」/「メモリカード」の順に選択します。
- 2 (9) (メニュー) を押し、「表示形式」→「リ スト表示」/「サムネイル表示」の順に選択 します。

ソートの変更

- 1 「メインメニュー」→「データフォルダ」→ 「本体」/「メモリカード」の順に選択します。
- 2 (9) (メニュー) を押し、「ソート」→「名 前」/「日付」/「サイズ」→「昇順」/ 「降順」の順に選択します。

■ お知らせ・

● 本設定は、本体/プリヤット/メモリカードの全てに 適用されます。

データフォルダ 99-7

## <u>プ</u>リセット

「プリセット」フォルダ内には以下のフォルダがありま す。

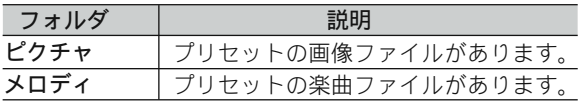

## 画像ファイルを表示する

- 1 「メインメニュー」→「データフォルダ」→ 「プリセット」→「ピクチャ」の順に選択し ます。
- 2 表示したい画像ファイルを選択して □ (表 示)を押します。
- 3 表示した際に下記の操作が可能です。

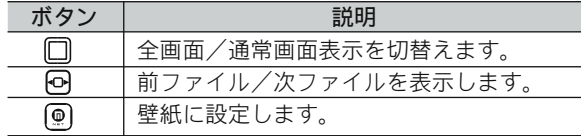

#### 画像を壁紙に設定する

- 1 「メインメニュー」→「データフォルダ」→ 「プリセット」→「ピクチャ」の順に選択し ます。
- 2 設定したい画像ファイルを選択して、 (9) (メ ニュー)を押し、「壁紙に設定」を選択しま す。 または設定したい画像ファイルを選択し、□(表示) → (壁紙)を押します。

9 -8 データフォルダ

#### 表示形式の変更

- 1 「メインメニュー」→「データフォルダ」→ 「プリセット」→「ピクチャ」の順に選択し ます。
- 2 ( 
(メニュー) を押し、「表示形式」→「リ スト表示」/「サムネイル表示」の順に選択 します。

楽曲ファイルの再生

- 1 「メインメニュー」→「データフォルダ」→ 「プリセット」→「メロディ」の順に選択し ます。
- 2 再生したい楽曲ファイルを選択して、□(再 生)を押します。

楽曲ファイルを音声着信/留守番電話/SMS /メール着信音に設定する

- 1 「メインメニュー」→「データフォルダ」→ 「プリセット」→「メロディ」の順に選択し ます。
- $2$  設定したい楽曲ファイルを選択し、 (!) (設定) を押し、「音声着信」/「留守番電話」/ 「SMS」/「メール」を選択します。
- お知らせ・
- マナーモード設定中は、着信音の設定はできません。

9 -10 データフォルダ